## **СВЕТООТВЕРЖДАЕМЫЙ ПРИНТЕР**

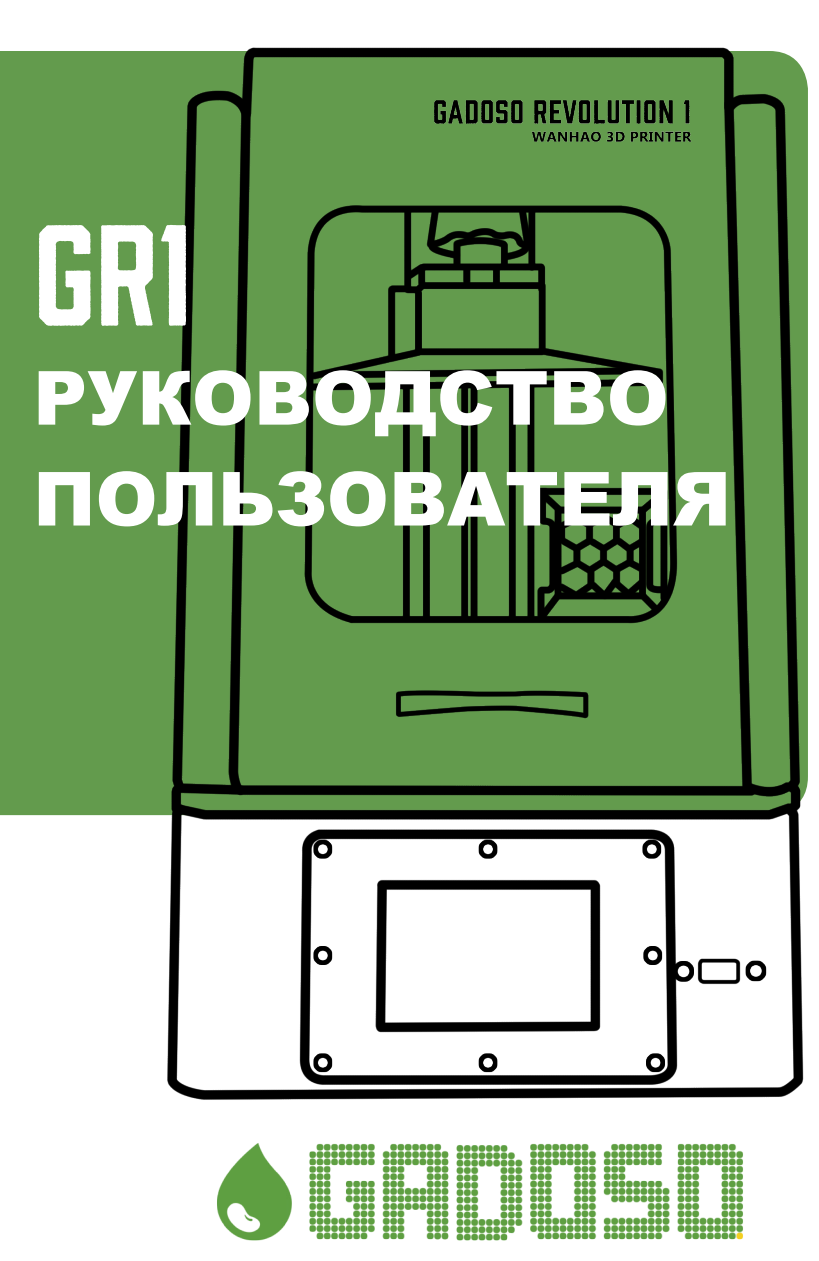

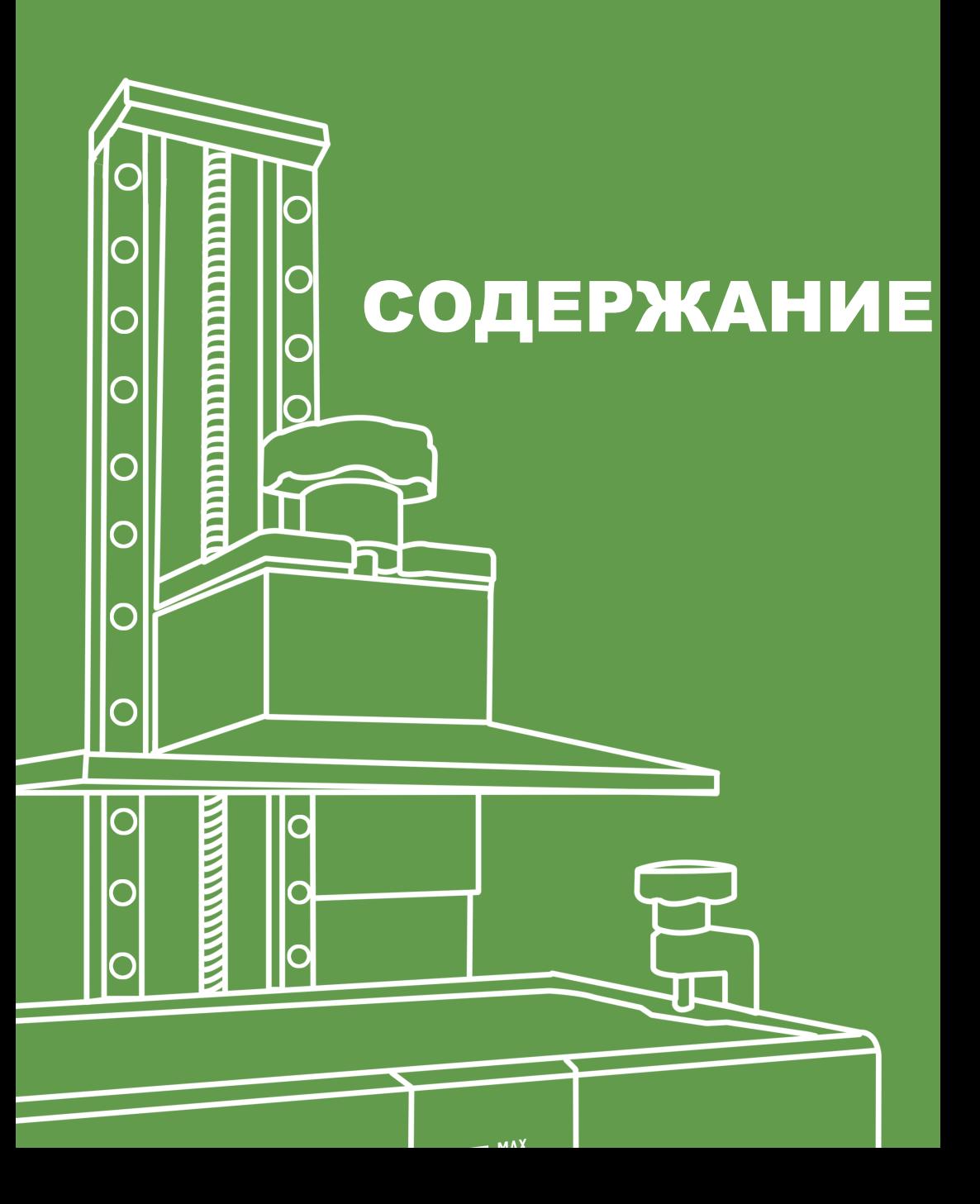

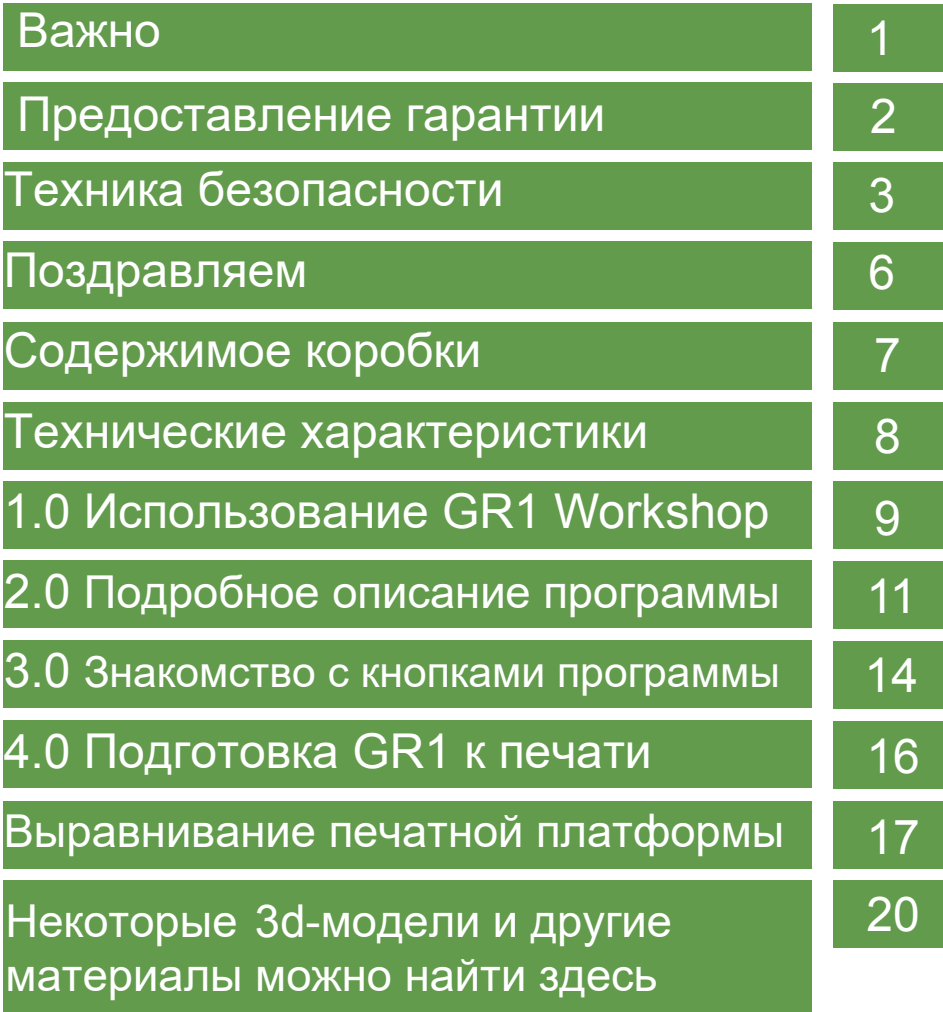

# ВАЖНО

### Как получить максимум от вашего 3D-принтера

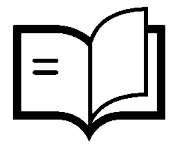

### руководством Внимательно ознакомьтесь с данным

Вы сможете с легкостью установить его

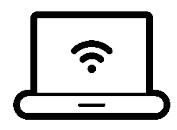

www.wanhao3dprinter.com обучающие видео и инструкции Посетите наш сайт, где вы найдете

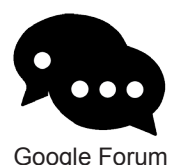

Google для получения поддержки онлайн Присоединяйтесь к форуму WANHAO в

https://groups.google.com/forum/#!forum/wanhao-printer-3d

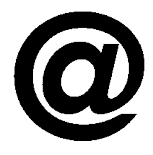

### отзывам Напишите нам! Мы всегда рады вашим

Заказы: sales@wanhao3dprinter.com Отзывы о товаре и сотрудничество: hello@wanhao3dprinter.com Техническая поддержка: support@wanhao3dprinter.com

# Гарантия

устройство. возникли какие-либо проблемы, свяжитесь с нами, прежде чем возвращать Если работа устройства не соответствует вашим ожиданиям, либо у вас

китайскому времени) Телефон: +86-571-6337-9578 (Время работы: Пн-Вс с 8:30 до 17:00 по того, вы можете связаться с нами через вашего местного дистрибьютора. У нас есть опыт решения проблем по телефону или электронной почте. Кроме

Сайт: www.wanhao3dprinter.com Email: support@wanhao3dprinter.com

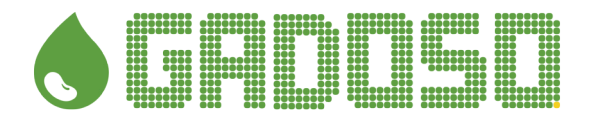

## 3D-принтер

# Предоставление гарантии

месяцев для пользователей по всему миру. Предварительно собранный принтер WANHAO GR1 покрывается гарантией сроком на 12

дня получения покупателем товара. расходные материалы гарантией непокрываются. Срок действия гарантии начинается с конечных пользователей по всему миру.Компоненты, подвергающиеся износу, а также GR1 предоставляет гарантию сроком 12 месяцев на функционал и отдельные детали для

срок службы FEP-пленок в несколько раз дольше. в соответствии с инструкциями, приведенными в официальном руководстве пользователя Гарантия на FEP-пленку покрывает 10 циклов (печатей). При надлежащем использовании GR1 считается стандартным способом использования и износа оригинального дисплея. на световой дисплей покрывает максимум 500 часов печати - SLA 3D-печать на принтере нормальным износом, которые не покрываются нашей стандартной гарантией. Гарантия ВНИМАНИЕ**:** Световой дисплей и FEP-пленка попадают в категорию компонентов с

аппаратного и программного обеспечения. ненадлежащего обращения, вызванного неавторизованными модификациями которое противоречит инструкциям и рекомендациям официальных руководств, или распространяются на принтеры или детали, поврежденные в результате использования, Ответственность продавца за дефектные продукты, как и гарантия качества не

можете подать жалобу в WANHAO.Вы можете связаться с нами следующим образом: Если в какой-то момент вы не будете удовлетворены выполненным ремонтом, вы

City, Zhejiang Province, China No. 18 Zhen Shan Road, Chang Kou Town, Fuyang District, Hangzhou Почтовый адрес: ZHEJIANG WEIBIN 3D TECHNOLOGY CO.,LTD (Время работы:Пн-Сбс8:30до17:00по китайскому времени) Телефон: +86-571-6337-9578

Сайт: www.wanhao3dprinter.com Email: support@wanhao3dprinter.com

ОТДЕЛ ПОСЛЕПРОДАЖНОГО ОБСЛУЖИВАНИЯ

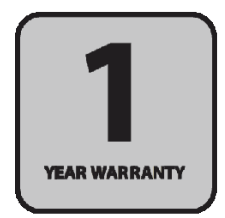

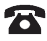

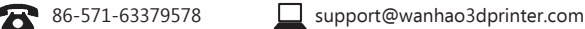

# ТЕХНИКА ЕЗОПАСНОСТИ

Внимательно прочитайте данную инструкцию. Сохраните ее для использования в будущем. Соблюдайте все меры предосторожности и инструкции для данного устройства. Соблюдайте следующие рекомендации при подключении и отключении устройства от внешнего источника питания:

Полготовьте источник питания перел полклю-

чением шнура питания в розетку.

Отключите шнур питания, прежде чем отключать источник питания от принтера

Установите принтер на ровную стабильную поверхность, чтобы принтер не упал и стоял ровно.

Не используйте устройство на улице

Не позволяйте смоле или другим жидкостям на механизм, немедленно удаляйте их.

Не используйте растворители для очищения принтера, т.к. они могут повредить экран. Используйте теплую воду с небольшим количеством чистящего средства

Отключайте шнур питания, если принтер не будет использоваться длительное время. Данный 3D-принтер подключается к сети электропитания с входящими параметрами 110 или 240В АС. 50/60Гц: рабочее напряжение устройства - 24В.

Не кладите посторонние предметы на шнур питания. Не ставьте принтер и кабель в месте, где на него могут наступить.

При использовании принтера с уллинителем убелитесь, что общий показатель силы тока всех устройств, подключенных к удлинителю, не превышает ограничение удлинителя. Также убедитесь, что общая мощность всех подключенных устройств не превышает мощность предохранителя.

Используйте принтер только со шнуром, поставляемом в оригинальном комплекте. В случае замены шнура питания, убедитесь, что соблюдены следующие требования: съёмный, включен в номенклатуру Лаборатории по технике безопасности/имеет сертификат CSA.

 $(VDF)$ 

. максимальная длина 4.5 м.

В случае неисправности, немедленно отключите принтер от сети.

Не пытайтесь отремонтировать продукт самостоятельно.

Ремонт лопжен проводить квалифицированный специалист. Для получения технического обслуживания свяжитесь с вашим местным дистрибьютором или службой поддержки по адресу: support@wanhao3dprinter.com

Отключите принтер от электрической розетки и свяжитесь с квалифицированным обслуживающим персоналом, если:

- Шнур питания поврежден, обрезан или изношен.
- На принтер пропилась жилкость
- Устройство попало под дождь или воду.
- Принтер упал или корпус был поврежден.
- Устройство не функционирует нормально при соблюдении всех инструкций.

## **ИНСТРУКЦИЯ ПО УТИЛИЗАЦИИ**

Не выбрасывайте данный принтер на свалку. Минимизируйте загрязнение окружающей среды и отправьте принтер компании Photocentric для переработки.

## ТЕХНИКА БЕЗОПАСНОСТИ РАЗДРАЖИТЕЛЬ

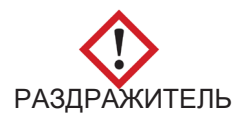

- Не допускайте к принтеру и смоле детей.

проветриваемом помещении. жидкой смолой. Используйте принтер в хорошо глаз. Всегда надевайте перчатки при контакте с - Смола является раздражителем для кожи и

надевая перчатки и избегая вдыхания паров. сыпть или раздражение. Избегайте этого, всегда проявлять чувствительность к смолам, получая исключительных обстоятельствах люди могут Несмотря на то что они нетоксичны, в - Смолы относятся к раздражителям.

избегать воздействия прямых солнечных лучей. стабильной и ровной поверхности. Желательно - Принтер должен использоваться на

www.wanhao3dprinter.com инструкции можно найти на сайте: Обратите внимание, последнюю версию

# ТЕХНИКА БЕЗОПАСНОСТИ

Внимательно ознакомьтесь с техникой безопасности перед началом использования.

его работы. Дайте принтеру время остыть после работы. привести к травме. Никогда не вставляйте руки в середину 3D-принтера WANHAO во время ВНИМАНИЕ: 3D-принтеры WANHAO состоят из подвижных элементов, которые могут

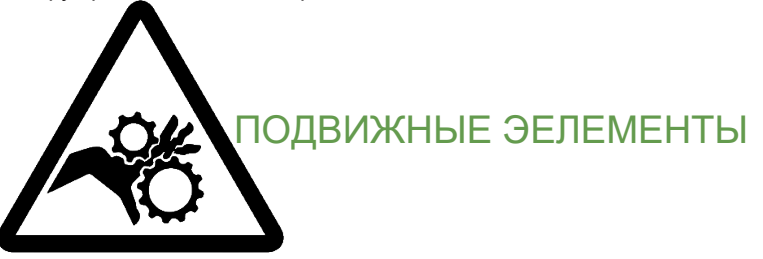

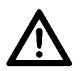

Не оставляйте 3D-принтер WANHAO без наблюдения во время работы.

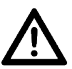

Во время работы со смолой и печатными моделями всегда надевайте перчатки.

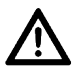

Будьте осторожны при работе с лопаткой.

В чрезвычайно ситуации выключите 3D-принтер, отключив вилку из розетки.

привести к повреждению. • Принтер не должен подвергаться воздействию воды или дождя, это может

30°C. • Принтер спроектирован для использования в диапазоне температур от 15°C до

50%. • Принтер спроектирован для использования в диапазоне влажности от 20% до

влажности может привести к низкому качеству печатных моделей. • Использование принтера вне диапазона рекомендуемой температуры и уровня

моделей во избежание попадания в них мелких летучих частиц. • Рекомендуется защищать глаза во время очищения и шлифовки печатных

# ПОЗДРАВЛЯЕМ

освещения. смолы с помощью УФ освещения. УФ-светодиоды в нижней части используются для пиксельную матрицу, которая провоцирует затвердевание жидкости в поддоне для прямой УФ-печати (DUP). Метод прямой УФ-печати использует ЖК-дисплей, как Поздравляем вас с покупкой 3D-принтера на основании инновационной технологии

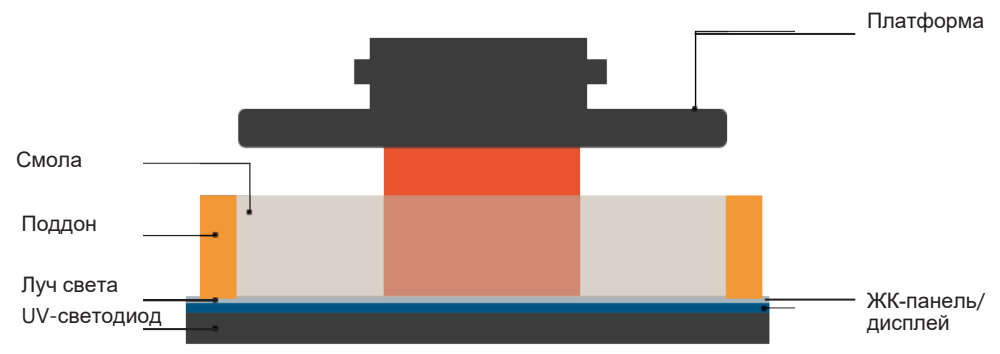

твердый предмет. свободных радикалов, что необходимо для превращения жидкой смолу "imagepac" в УФ-освещение в качестве источника энергии для обеспечения полимеризации Данная революционная система — это новый способ печати, использующий обычное

# DLP 3D-принтера Принципы работы

Технология DLP имеет два замечательных преимущества:

1. Возможность получить высокое разрешение с помощью доступных

цены и качества. телефонов и планшетов, таким образом, вы получаете феноменальное соотношение ЖК-экранов.Такие экраны подобны широко используемым экранам мобильных

и лазерных системах. затвердевания довольно часто встречается в системах цифровой обработки света (DLP) Это хорошо не только с точки зрения затрат на электроэнергию и влияния на 2. Энергия, потребляемая принтером CGR, на порядок ниже, чем у аналогичных систем. окружающую среду, но также является эксплуатационным преимуществом: не создается излишек энергии, который приводит к излишнему затвердеванию. Проблема излишнего

# СОДЕР коробки ЖИМОЕ Содержимое

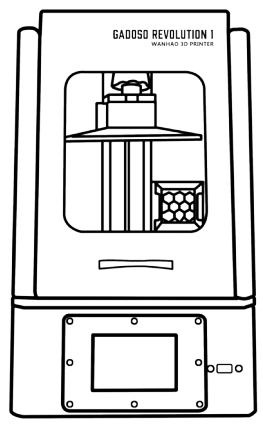

3D-ПРИНТЕР GR1 ПЕРЧАТКИ 4G ДИСК МОДЕЛЬ

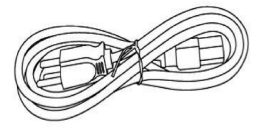

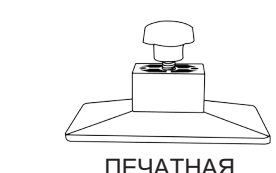

ШНУР ПИТАНИЯ

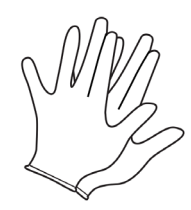

(0.25КГ) СМОЛА WANHAO ПЛАТФОРМА

aG

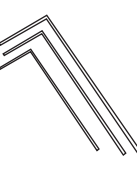

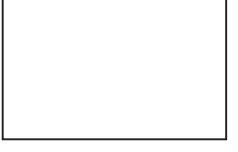

FEP-ПЛЕНКА ПВХ-ЛОПАТКА ШЕСТИГРАННЫЙ КЛЮЧ

## РЕКОМЕНДУЕМЫЕ ИНСТРУМЕНТЫ

- Дополнительные перчатки.
- Бумажные полотенца.
- Доступ к раковине с горячей водой для очищения модели.
- Жидкое мыло (чистящее средство) для очищения модели.
- Мягкая кисть или губка для очистки модели.
- печати. • Стеклянный или прозрачный пластиковый контейнер для освещения модели после
- Очиститель WANHAO (опционально)

## ТЕХНИЧЕСКИЕ ХАРАКТЕРИСТИКИ

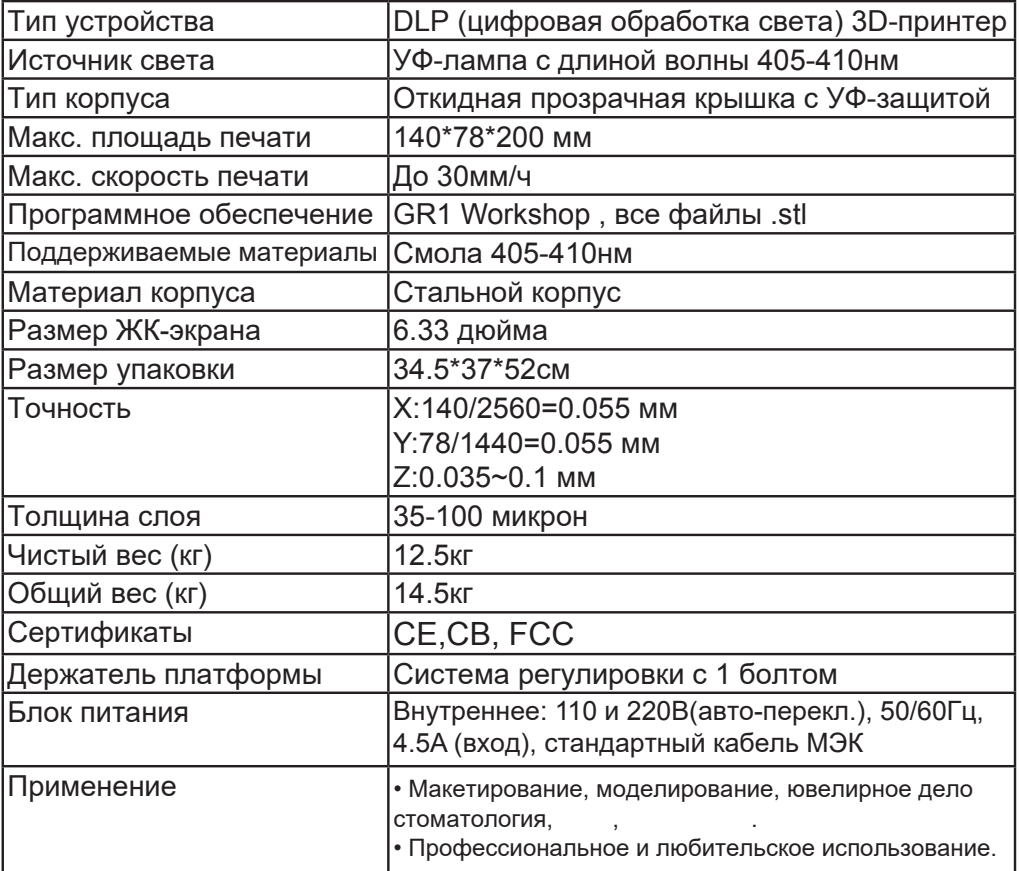

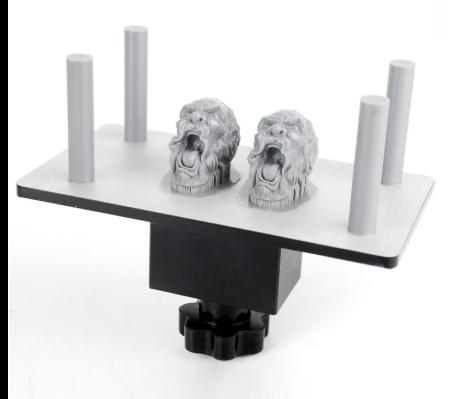

# GaDOSO revolution 1

вас ждут новые преимущества. Функция умной печати,

# 1.0 ИСПОЛЬЗОВАНИЕ **GRI WORKSHOP**

GR1 workshop - это программа для подготовки 3D-моделей к 3D-печати. Полученные файлы можно скопировать на флеш-накопитель для печати на вашем 3D-принтере GR1.

## ЗАГРУЗКА И УСТАНОВКА GRI WORKSHOP

Вставьте флеш-накопитель WANHAO  $\blacksquare$ в свой компьютер и запустите программу установки GR1, совместимую с Windows или iOS. Введите ссылку wanhao3dprinter.com/  $\mathbf b$ . download и загрузите подходящий для вашей операционной системы файл установки GR1.

## **ИСПОЛЬЗОВАНИЕ ПРОГРАММЫ**

Нажмите "Импорт" и импортируйте  $\mathbf{1}$ . модель на печатную платформу.

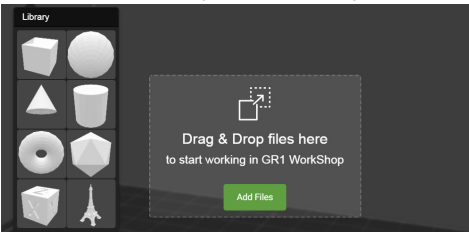

 $2<sup>2</sup>$ Нажмите на "Конфигурация и Настройки" для выбора параметров вашей смолы: время затвердевания, толщина СЛОЯ И Т.Д.

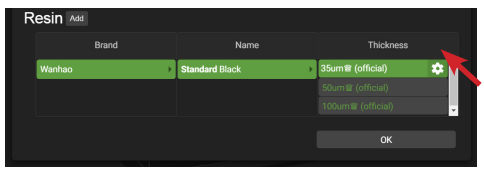

Подвижное изображение в правой верхней части меню Параметров смолы хорошее руководство для понимания параметров печати.

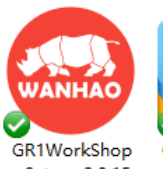

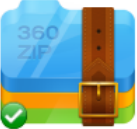

 $+$ Setup $+2.0.15$ 

GR1WorkShop-2.0.15

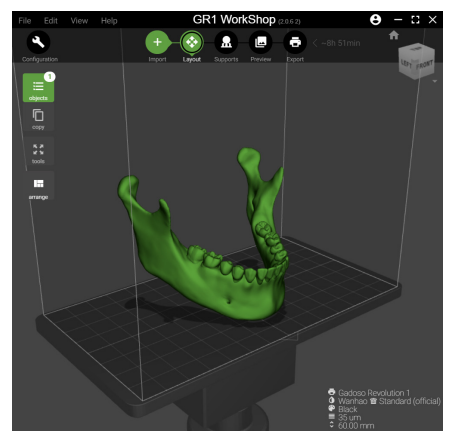

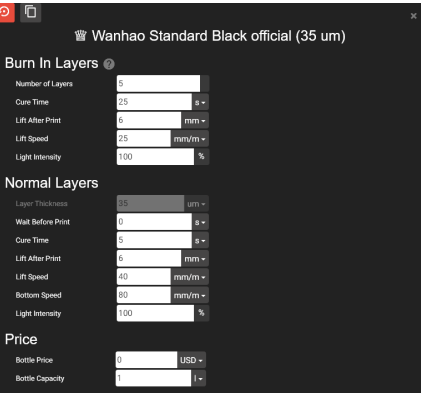

**ОПОРЫ К СВОЕЙ МОДЕЛИ.**<br>File Edit View Help **GR1 WorkShop** автоматически или вручную добавить **3.** В меню "Опоры" вы можете

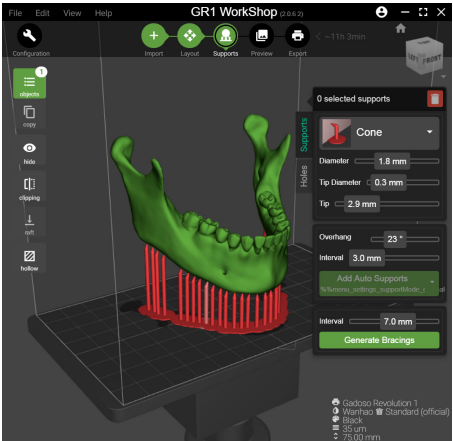

предоставляет несколько вариантов. модель с разных сторон. Программа просмотр" вы можете рассмотреть **4.** В меню "Предварительный

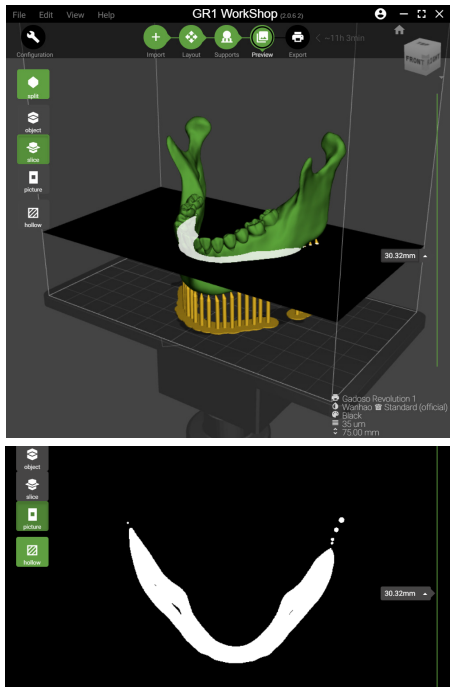

сгенерирует Gcode вашей модели. Программа запустит процесс рендеринга и нажмите \*.GR1 и сохраните модель. **5.** Когда ваша модель будет готова,

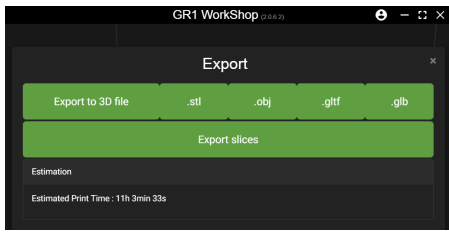

### GR1 (\*.GR1) GR1 (\*.GR1)

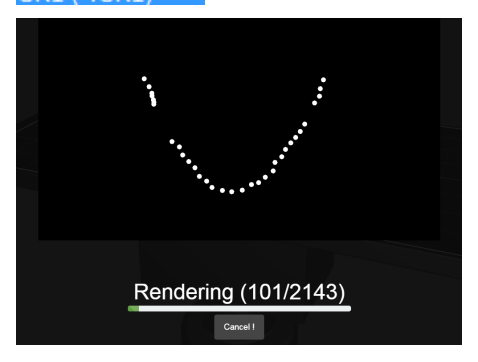

## ПРОГРАММЫ 2.0 ПОДРОБНОЕ ОПИСАНИЕ ПРОСМОТР

Просмотр позволяет вам изменять

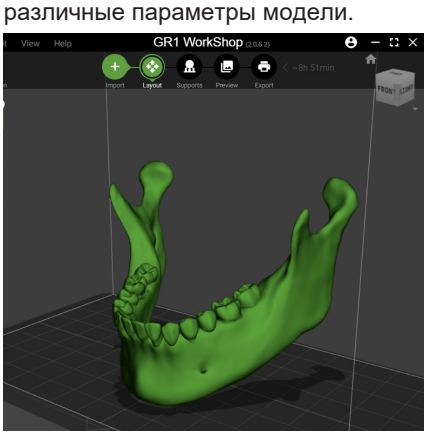

модели. хотите проанализировать другие функция очень полезна, если вы видимую или невидимую модель. Эта В меню "Объект" вы можете выбрать

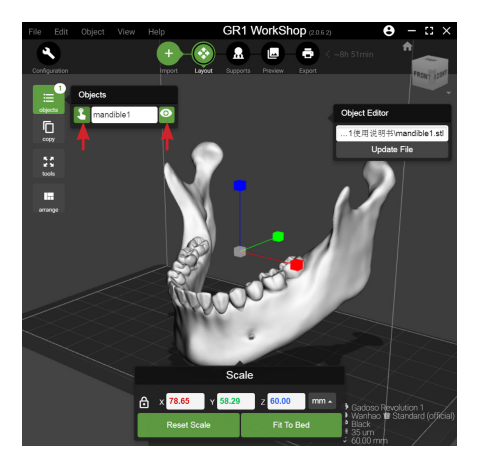

поместятся на платформе. копий, но убедитесь, что все модели сделать необходимое вам количество В разделе "Копировать" вы можете

указать необходимое количество Программа автоматически расставит копий модели для их создания. и выровняет все модели. Вы можете

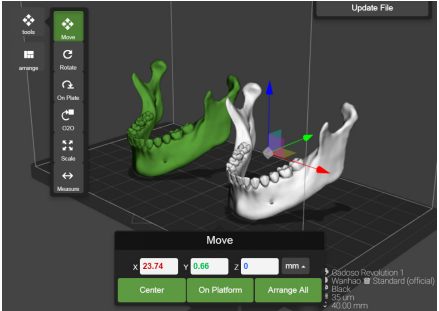

#### МАСШТАБИРОВАТЬ МОДЕЛЬ. УПОРЯДОЧИВАТЬ И МОЖЕТЕ ПЕРЕМЕЩАТЬ, ВРАЩАТЬ, В МЕНЮ "ИНСТРУМЕНТЫ" ВЫ МАСШТАБИРОВАНИЕ

ввода нового показателя масштаба. использовать меню "Масштаб" для соответствующую опцию, и (увеличить или уменьшить) выбрав Вы можете изменить размер модели

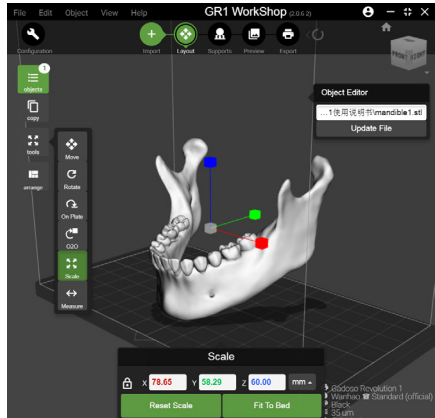

### ВРАЩЕНИЕ

хотите работать, и используйте кнопки посредством перемещения модели. Вращение модели работает указанный градус. X/Y/ Z+/- для вращения модели на Просто выберите модель, с которой

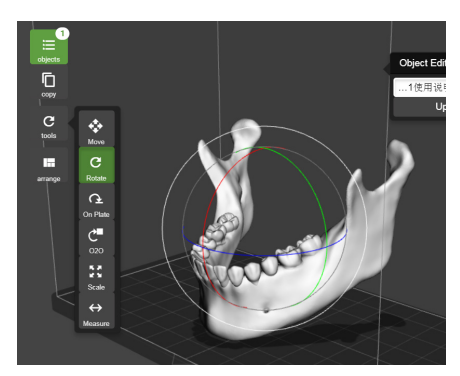

### ПЛАТФОРМЕ ОРИЕНТАЦИЯ НА

разным углом, дважды кликнув на ней. месте платформы и вращать ее под Вы можете поместить модель в любом

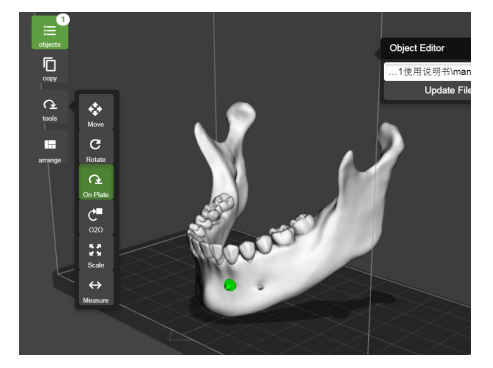

### ПЕРЕМЕЩЕНИЕ

осям x:y:z на указанное расстояние. двигать объект на платформе по Функция перемещенияп озволяет вам

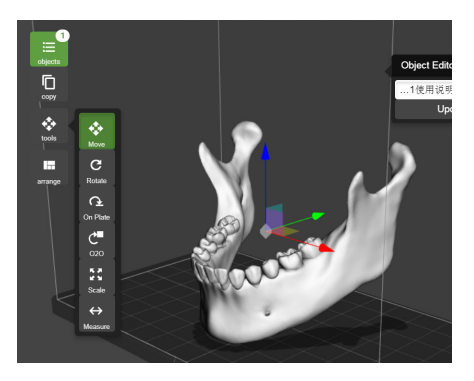

### ОПОРЫ

добавить распорки между опорами. предпочтений. Вы также можете параметров модели и своих отрегулировать настройки, исходя из автоматически. Вы также можете опоры к своей модели вручную или В разделе "Опоры" вы можете добавить первых слоев будет очень широкой. поддерживать, иначе поверхность DPP-печати нижние слои необходимо печатной платформе. Из-за специфики правильной установки модели на Опоры иногда необходимы для

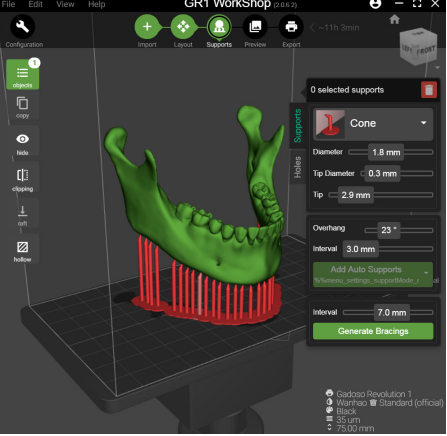

грамма покажет лишь верхушки опор. добавленные к модели опоры. Про-Вы можете показать или спрятать

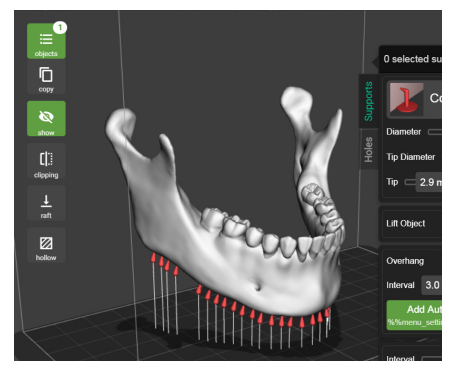

оснований. Для выбора доступны разные виды отрегулировать настройки основания. своей модели. Вы также можете Вы можете добавить основание для

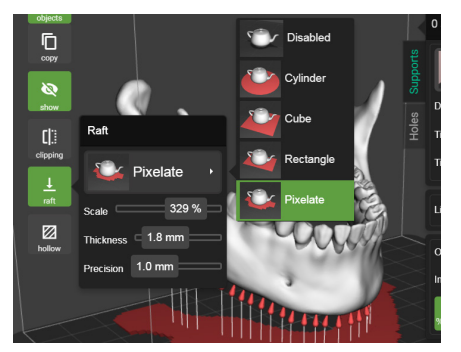

### ПОЛОСТЬ

каждую модель можно сделать полой. стенок, после создания полости. Не можете отрегулировать толщину вам сэкономить время и смолу. Вы программе GR1 Workshop поможет Функция создания полости в

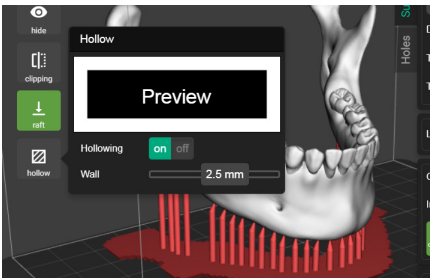

слои модели, которые будут намечатаны. в правой части программы, вы увидите все модель перед печатью. Перетянув бегунок Вы можете предварительно рассмотреть

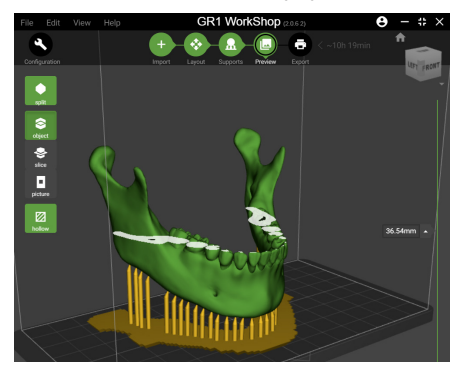

процесса печати. будут заметны после завершения делать отверстия в местах, где они не отверстие в модели. Рекомендуется программа позволит вам сделать Если вы делаете модель полой,

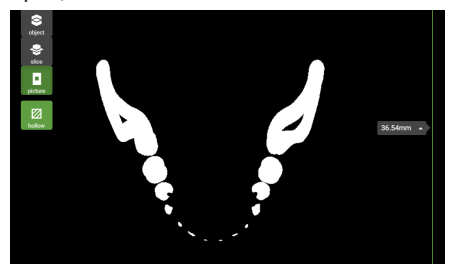

# КНОПКАМИ ПРОГРАММЫ 3.0 ЗНАКОМСТВО С

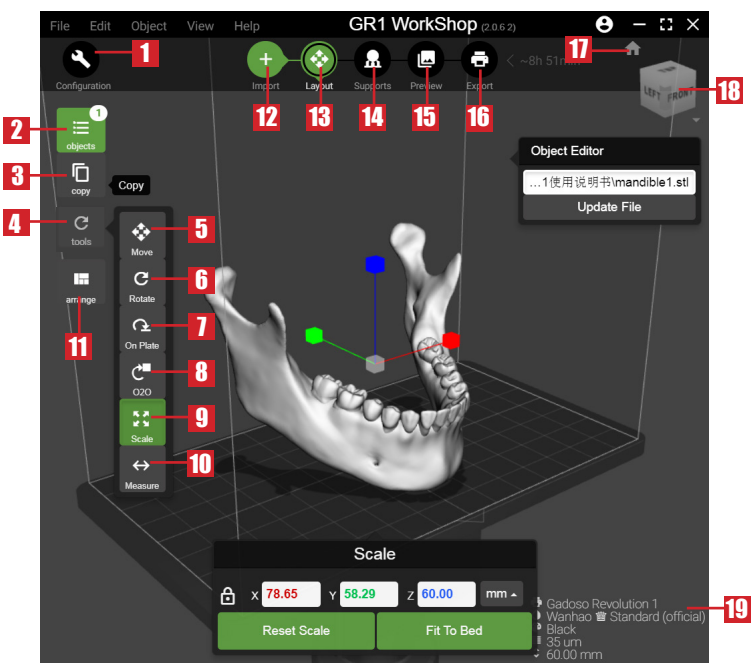

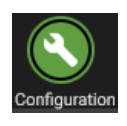

#### НАСТРОЙКИ**:**

дения, скорость печати и т.д. толщину слоя, время затверпозволяет вам изменить Открывает меню, которое

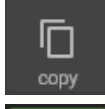

Move

#### Копировать**:**

соответствующем качестве. Копирование модели в

#### **Перемещение:**

указанное расстояние. и перемещения объекта на подменю Изменение положения Перемещение для открытия на стрелочку сбоку от кнопки удерживая его мышкой. Нажмите мещать объект по платформе, данном режиме вы можете перечтобы переместить модель. В Нажмите и потяните мышку,

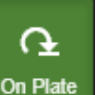

#### На платформу**:**

его в положение для печати. чтобы автоматически установить Нажмите на объект дважды,

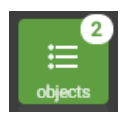

 $\overline{C}$ 

tools

بہ

**Rotate** 

උ∎

020

#### Объекты**:**

модель для просмотра. этом режиме вы можете выбрать чтобы включить режим просмотра. В Нажмите на эту кнопку или на модель,

#### Инструменты

#### Вращение**:**

углом в указанном направлении. повернуть объект под указанным от кнопки Вращение, чтобы открыть объекта. Нажмите на стрелочку сбоку данном режиме для вращения Нажмите и перетащите мышку в подменю Изменить вращение и

#### **O2O:**

направлении. соединить его со вторым объектом в л переместить один объект так, чтобы Данная функция позволяет

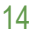

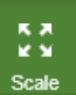

#### Масштаб**:**

определенный процент. масштаба и изменить масштаб на чтобы открыть подменю Изменения стрелочку сбоку от кнопки Масштаб, уменьшить объект. Нажмите н режиме, чтобы увеличить или перетягивайте мышку в данном режим Масштабирования. Зажмите и нажмите на Объект, чтобы войти в Нажмите кнопку Масштаб или

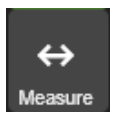

#### **Размер:**

конкретными точками модели. узнать расстояние между двумя Данная функция позволяет вам

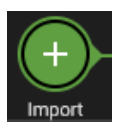

#### **Импорт:**

обхектов. помещающихся на платформе можете добавить любое количество добавить объект на платформу. Вы Нажмите эту кнопку, чтобы

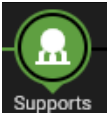

#### **Опоры:**

частей объекта. удаляемые опоры для нависающих Нажмите, чтобы добавить легко

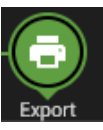

#### **Экспорт:**

экспортировать файлы слайсинга. различных форматах. Вы можете Опция экспорта 3D-файлов в

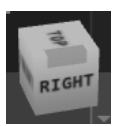

## **Ортогональный просмотр:**

Метод просмотра 3D-реконструкции

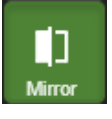

#### Отзеркаливание**:**

по выбранной оси. вам отразить выбранный объект Зеркальный просмотр позволяет

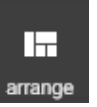

#### Расстановка**:**

платформе. расстановки моделей на Нажмите для автоматической

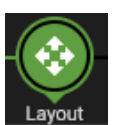

#### Размещение**:**

Визуальное отображение.

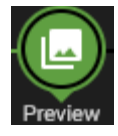

#### просмотр**:** Предварительный

полости. изображения, просмотр просмотр слоев, просмотр просмотр, просмотр объекта, просмотра: раздельный Предоставляет 5 вариантов

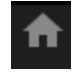

#### Домой**:**

в GR1 workshop. страницу просмотра объекта Переход на домашнюю

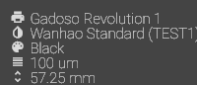

#### Статус**:**

печати. Базовая конфигурация

# **GRI К ПЕЧАТИ** 4.0 ПОДГОТОВКА ФУНКЦИИ

#### КАБЕЛЕЙ РАСПАКОВКА И ПОДКЛЮЧЕНИЕ

части принтера. и нажмите на переключатель в задней Подключите шнур питания к принтеру

объект (LSTL/STL/OBJ). программу и загрузите Откройте крышку и

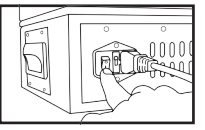

Нажмите **мести.**, чтобы импортировать 3Dопоры, изменить направление и т.д. файл (STL, OBJ). Вы можете добавить

Скопируйте файл на флеш-накопитель. слайсинг объекта и создать файл GR1. Затем нажмите , чтобы произвести поддон, чтобы достать его и защитную Ослабьте 2 винта, фиксирующих внутри коробки с инструментами. инструменты. Платформа находится переднюю крышку и достаньте на ровную поверхность. Откройте Откройте упаковку. Установите принтер

прокладку.

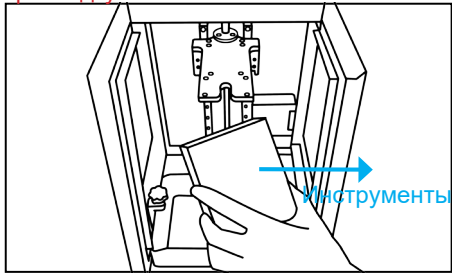

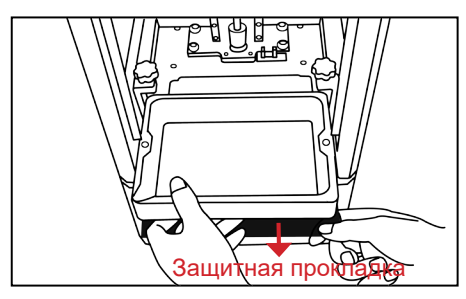

#### Нажмите Инструменты **--** Поиск **-**  на сенсорном экране. На дисплее

отобразится логотип WANHAO.

#### $\leftarrow$  Back

Please set the exposure time of the test image:

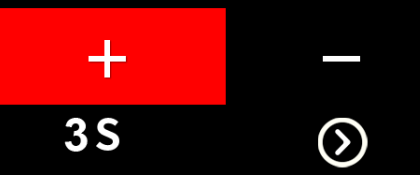

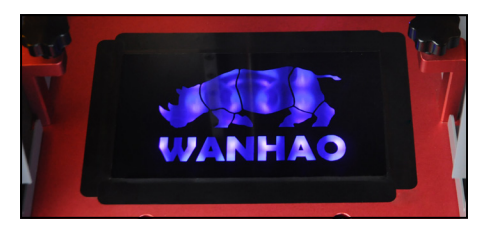

двигается вверх и вниз. надежно крепят поддон и он не Убедитесь, что 2 фиксирующих винта Установите поддон в принтер.

должна смотреть в вашу сторону. ПРИМЕЧАНИЕ**:** Окошко поддона

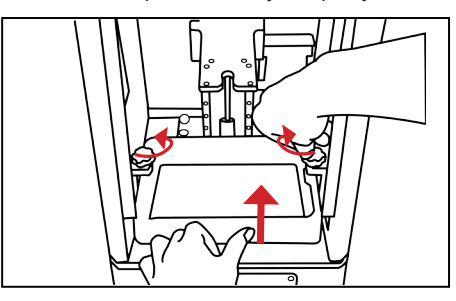

Руководстве пользователя. ознакомьтесь с разделом Калибровка в устраивает текущая калибровка, перед доставкой. Если вас не Примечание: принтер был откалиброван зафиксировать печатную платформу. держателя. Затяните ручку, чтобы печатную платформу в разъем Ослабьте ручку на платформе. Вставьте

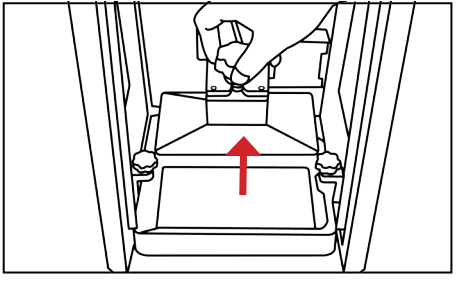

Мин. смолу, чтобы ее уровень достигал отметки Поднимите печатную платформу и налейте

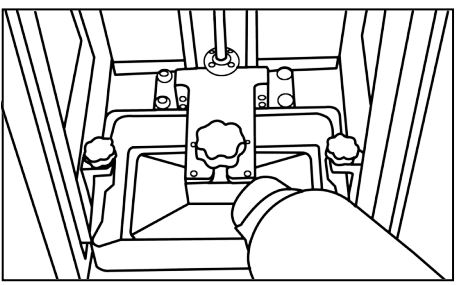

флеш-накопитель. Зайдите в меню Придерживая переднюю крышку, вставьте

Печать **—** Выбрать файл **—** Печать**.**

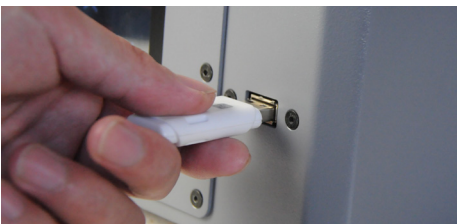

просмотр. отобразится предварительный начните печаль, когда на экране может занять несколько секунд, Примечание**:** загрузка файла

## ПЛАТФОРМЫ ПЕЧАТНОЙ ВЫРАВНИВАНИЕ

повернув их против часовой стрелки. 1.5мм, чтобы ослабить 4 винта фиксации, 1. Используйте шестигранный ключ на

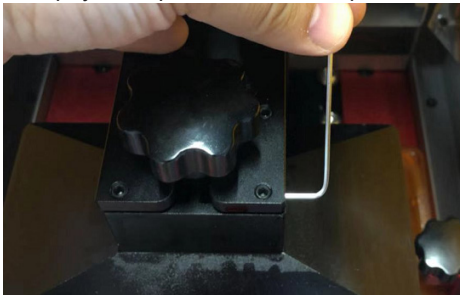

часовой стрелки. выравнивания, повернув их против 2.5мм, чтобы ослабить 4 винта 2. Используйте шестигранный ключ на

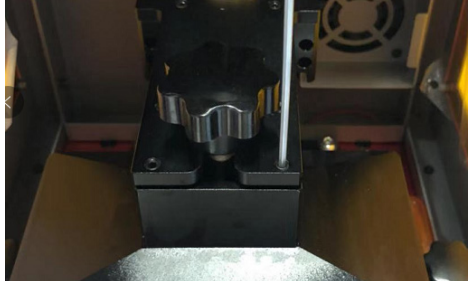

(переместить ось Z) — HOME (домой). умолчанию, нажав MOVE Z AXIS переведите ось Z в положение по Положите лист бумаги на ЖК-экран. Затем 3. Достаньте печатную платформу.

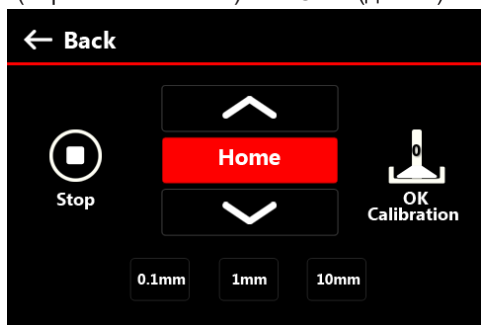

платформу. или 1мм, пока не сможете установить платформу, нажав  $\sim$  , на 0.1мм недостаточно, поднимите печатную места для установки платформы разъем держателя. В случае, если 4. Установите печатную платформу в

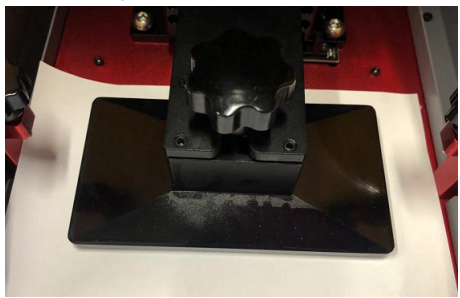

трения при перемещении бумаги. печатную платформу до достижения , чтобы опустить или поднять большое, необходимо нажать А или Если расстояние все еще слишком печатная платформа установлена ровно. платформой и экраном: это значит, сопротивление между печатной пока не почувствуете ощутимое 5. Двигайте лист бумаги назад и вперед,

экрана. кнопки, чтобы избежать повреждения Важное примечание: не зажимайте

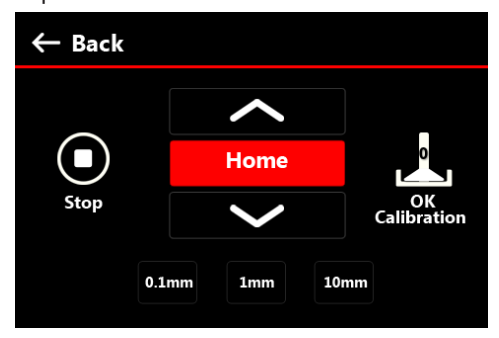

выравнивания. экрану, необходимо повторить процесс платформа наклонена по отношению к быть параллельна экрану. Если печатная Важное примечание: платформа должна бумаги. Затем затяните винты с 4 сторон. сопротивление со всех сторон листа винтов, пока не почувствуете Регулируйте силу затяжения верхних винт фиксации печатной платформы. 6. Теперь необходимо затянуть верхний

**VIDEO** сайт **WWW.WANHAO3DPRINTER.COM/**  Для просмотра видео-инструкции посетите

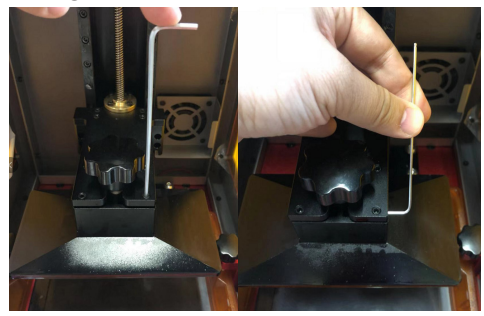

запомнил текущие настройки. меню Калибровки, чтобы принтер 7. После выравнивания нажмите ОК в

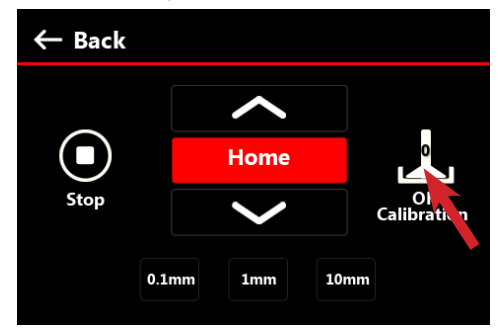

# ОБРАБОТКА ПОСЛЕ ПЕЧАТИ

**WANHAO** очистит ваши объекты, не повредив их. только после дополнительного воздействия УФ-освещения. **Очиститель** чтобы не повредить объект. Распечатанный объект затвердеет окончательно можете аккуратно очистить модель мягкой щеткой или губкой, будьте осторожны, основание лопаткой. Смойте остатки жидкой смолы в контейнере со спиртом. Вы Поместите платформу в **Очиститель WANHAO.** Достаньте объекты, поддев их

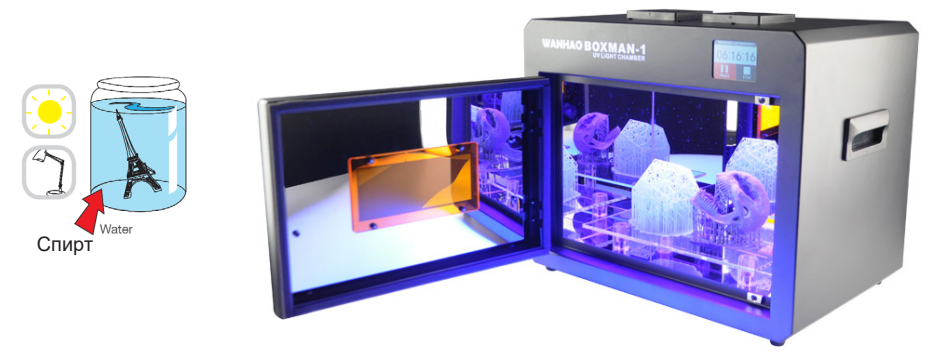

замените пленку. тщательно протрите его внутри бумажным полотенцем. В случае повреждения флакон через сито. Затем поместите поддон на ровную поверхность, и а ее поверхность будет сухой. Вылейте остатки смолы из поддона обратно во необратимо. После дополнительного воздействия светом модель станет твердой, водой, тем темнее будет становиться его цвет. Иногда изменение цвета распечатанные модели на 20 минут. Чем дольше объект будет находиться под Либо вы можете воспользоваться камерой **WANHAO CURINGBOX**, оставив в ней непросто, а затем поместите его в воду и поставьте на солнце примерно на 3 дня. Убедитесь, что ваш объект хорошо очищен, так как затвердевшую смолу удалить

## МАТЕРИАЛЫ МОЖНО НАЙТИ ЗДЕСЬ НЕКОТОРЫЕ 3D-МОДЕЛИ И ДРУГИЕ

Human Jaw by gebrin<br>Published on Aug 14, 2015<br>www.thingiverse.com/thing:968975 Published on Aug 14, 2015 **Human Jaw by gebrin**

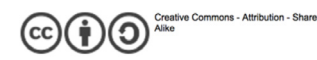

**Twisted 6-sided Vase Basic by MaakMiinIdee** Published on March 7, 2012 www.thingiverse.com/thing:18672

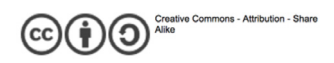

**Cable Holder (Cable Clip) by** bardiaesm Published on April 6, 2013 www.thingiverse.com/thing:70549

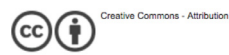

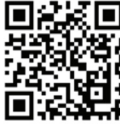

**Voronoi lamp by Markellov** Published on December 9, 2014 www.thingiverse.com/thing:584714

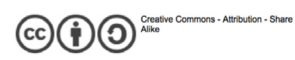

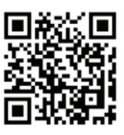

General purpose hook by Erikjuh Published on October 20, 2015 www.thingiverse.com/thing:1081862

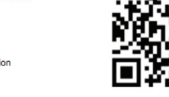

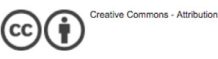

**Twisted bracelet by Gepetto** Published on January 25, 2015 www.thingiverse.com/thing:651677

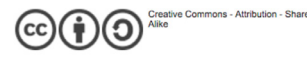

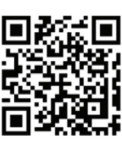

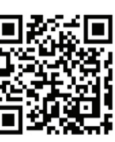

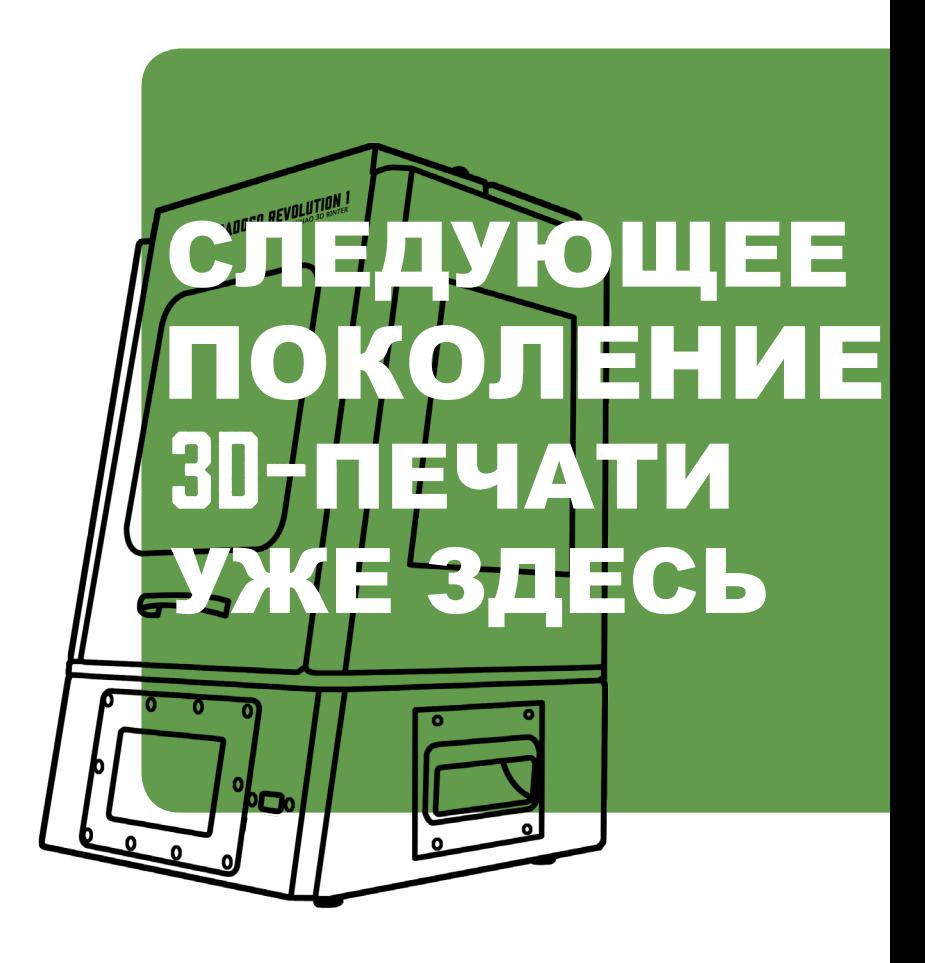

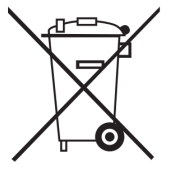

### ИНСТРУКЦИЯ ПО УТИЛИЗАЦИИ

отправьте в компанию Photocentric для переработки. среды, отдайте устройство на переработку или загрязнений и обеспечения защиты окружающей после поломки. С целью минимизирования Не выбрасывайте электронное устройство в мусор

ZHEJIANG WEIBIN 3D TECHNOLOGY CO.,LTD No. 18 Zhen Shan Road, Chang Kou Town, Fuyang District, Hangzhou City, Zhejiang Province, China

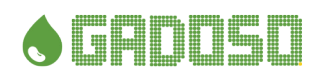

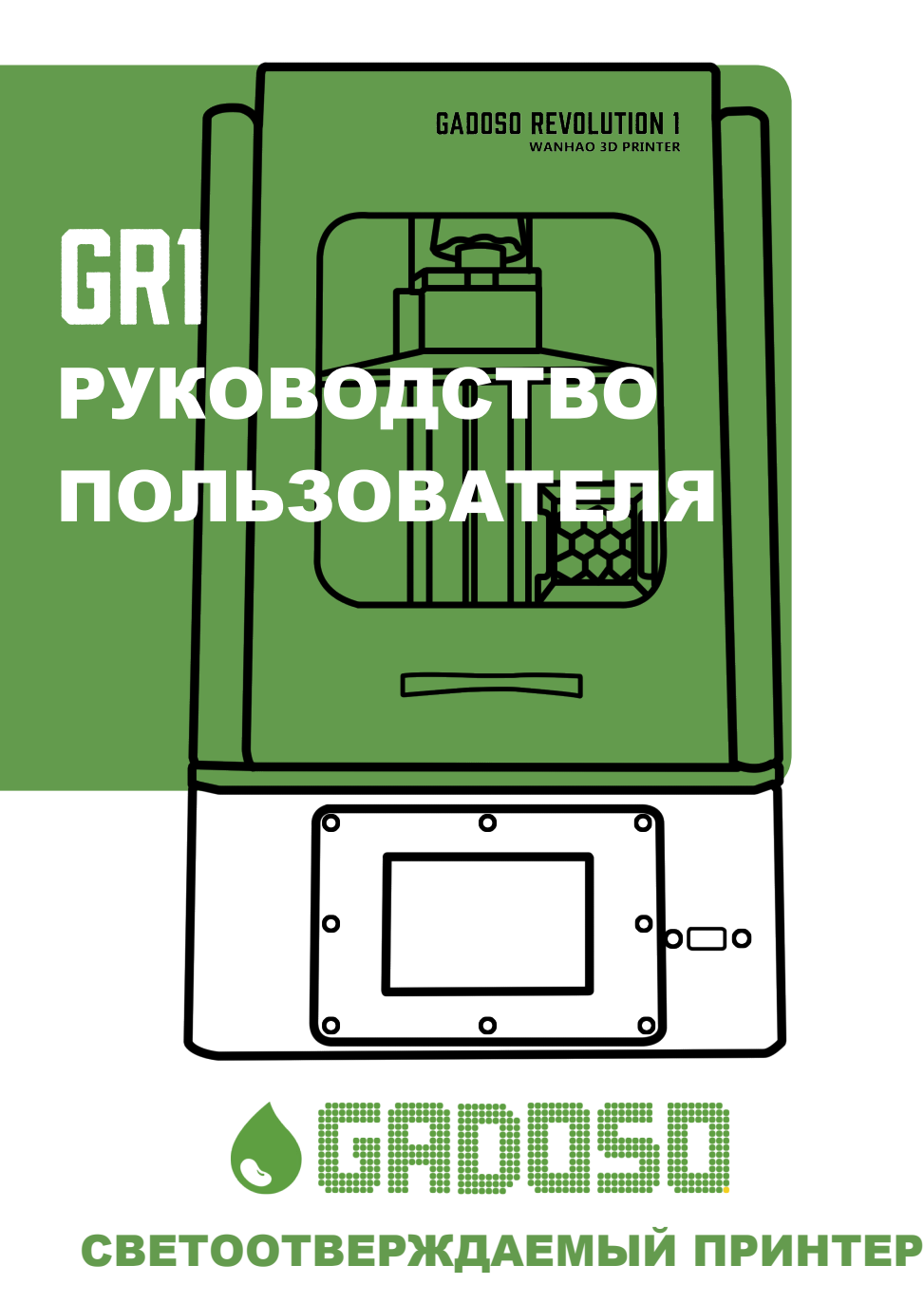